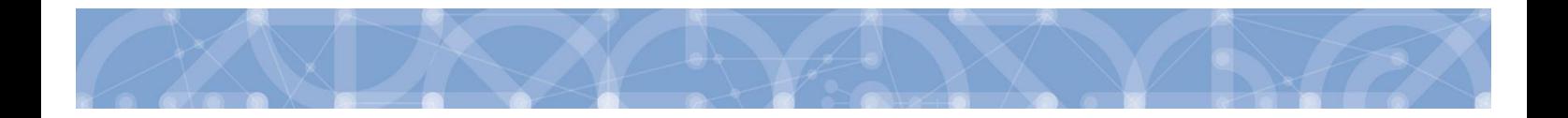

# **Uživatelská příručka IS KP14+**

# **Pokyny pro práci v modulu Veřejných zakázek**

**Operační program**

# **Výzkum, vývoj a vzdělávání Programové období 2014 – 2020**

**VERZE: 2.0 DATUM VYDÁNÍ: 28. 7. 2020**

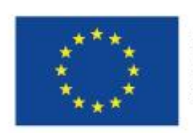

EVROPSKÁ UNIE Evropské strukturální a investiční fondy Operační program Výzkum, vývoj a vzdělávání

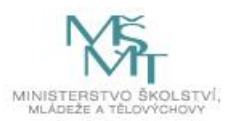

# Obsah

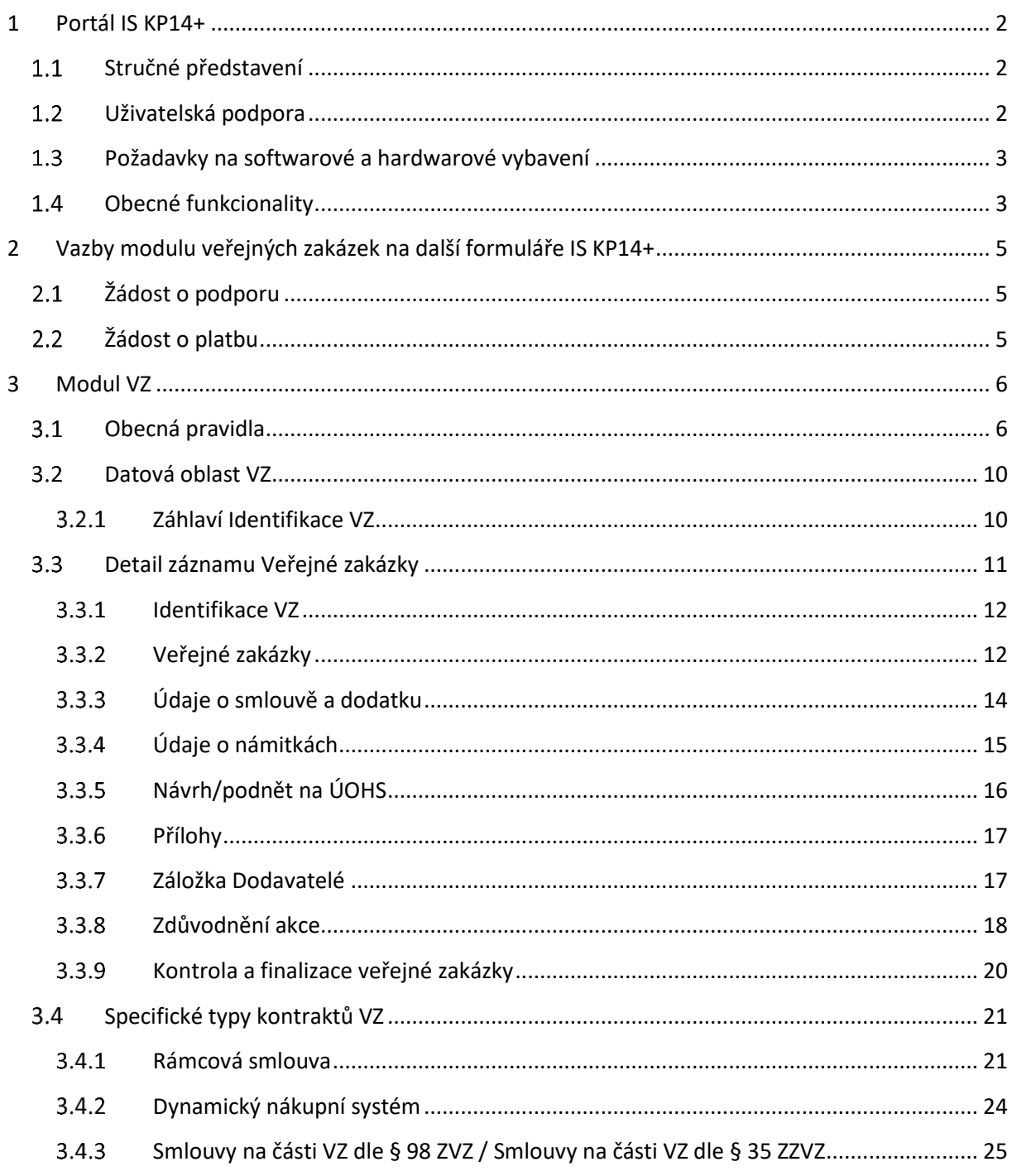

## <span id="page-2-0"></span>**1 Portál IS KP14+**

## <span id="page-2-1"></span>1.1 Stručné představení

V aplikaci IS KP14+ existuje modul Veřejné zakázky (dále jen modul VZ). Je řazen na detailu projektu pod oblastí Informování o realizaci za předpokladu, že na projektové žádosti uživatel označil fajfkou na záložce Projekt datovou položku Realizace zadávacích řízení na projektu. Tento modul je relevantní od úrovně žádosti o podporu a následně pro proces realizace projektu.

Uživatelé veškeré skutečnosti k dílčím veřejným zakázkám evidují právě v daném modulu, bez vazby na jiné formuláře.

Modul VZ v IS KP14+ je relevantní pro kontrolu ex post. Pro kontrolu ex ante a interim využívejte postup uvedený v Pravidlech pro žadatele a příjemce, tedy zasílejte dokumentaci ke kontrole interní depeší na adresu OPVVV\_Veřejné zakázky.

Modulu VZ umožňuje uživatelům informovat ŘO o změnách na veřejných zakázkách průběžně, bez vazby na sledované období zprávy o realizaci.

Aplikace IS KP14+ je dostupná na následující internetové adrese:

[https://mseu.mssf.cz.](https://mseu.mssf.cz/)

## <span id="page-2-2"></span>1.2 Uživatelská podpora

Uživatelská podpora technického charakteru (technické problémy s formulářem žádosti, validace apod.) pro registrované uživatele se založenou žádostí do OP VVV je k dispozici na skupinové adrese v IS KP14+ v seznamu uživatelů v tabulce Adresy podpory (OPVVV\_Žadatel\_Technická podpora).

Podpora je poskytována v pracovních dnech od 9:00 hod. do 15:00 hod.

Interní depeši zakládejte na objektu Veřejné zakázky. Prováže se tak s konkrétní zakázkou, ve které potřebujete asistenci technické podpory.

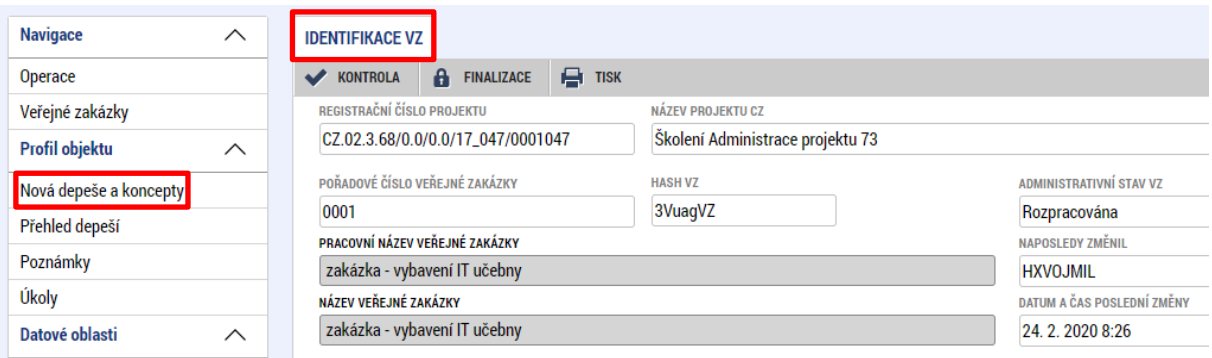

V případě založení interní depeše na objektu veřejných zakázek není nutné zasílat tzv. hash kód VZ. Pro urychlení vyřízení dotazu se doporučuje nasdílet související žádost o podporu na uživatelský účet podpory **JSOPVVVX** a udělit mu editorská práva. Postup sdílení je k dispozici v kapitole 1.3 [Uživatelské příručky](https://opvvv.msmt.cz/balicek-dokumentu/item1015296.htm?a=1) Zpracování žádosti v [ISKP14+.](https://opvvv.msmt.cz/balicek-dokumentu/item1015296.htm?a=1) V případě odeslání žádosti z jiného objektu, či z úvodní stránky přihlášeného uživatele, je naopak nutné hash kód VZ uvádět, neboť nedojde k provázání s objektem veřejných zakázek.

Reakční doba na adrese technické podpory je 5 pracovních dnů. Je-li nutné kontaktovat dodavatele systému, může odpověď na dotaz na technické podpoře trvat i déle.

Dotazy věcného charakteru je třeba směřovat na administrátora projektu na straně ŘO, případně osoby uvedené v textu výzvy.

Detailní postup pro práci s depešemi naleznete v Uživatelské příručce Zpracování žádosti v ISKP14+, která je uložena v aktuální verze na webových stránkách MŠMT.

[http://www.msmt.cz/strukturalni-fondy-1/zadost-o-podporu.](http://www.msmt.cz/strukturalni-fondy-1/zadost-o-podporu)

## <span id="page-3-0"></span>1.3 Požadavky na softwarové a hardwarové vybavení

Pro bezproblémový chod aplikace je nutné dodržovat pokyny uvedené na záložce HW a SW požadavky na úvodní stránce aplikace.

V případě mimořádných změn jsou informace publikovány také přímo na úvodní stránce aplikace.

## <span id="page-3-1"></span>1.4 Obecné funkcionality

#### **Povinná x nepovinná pole**

Datové položky, které je uživatel povinen vyplnit pro úspěšnou finalizaci žádosti o podporu, jsou podbarveny žlutě. Datové položky, které jsou podbarveny šedě, jsou nepovinné. Pokud není výzvou, dokumentací k výzvě stanoveno jinak.

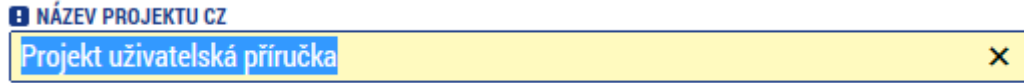

#### NÁZEV PROJEKTU EN

#### **Ruční x automatická plnění x výběr z číselníků**

Datové položky, které jsou podbarvené žlutou a šedou barvou (viz., výše), vyplňuje uživatel sám jako textové pole nebo výběrem z předem vydefinovaného číselníku.

Číselník se zobrazí po stisku ikony  $\mathbb{H}$  vedle příslušného datového pole.

Datová pole, která jsou bez podbarvení, vyplňuje systém automaticky.

#### **Nápověda**

V aplikaci IS KP14+ jsou k dispozici dva typy nápovědy:

1) kontextová nápověda, která se uživateli objeví, pokud najede kurzorem na příslušné datové pole

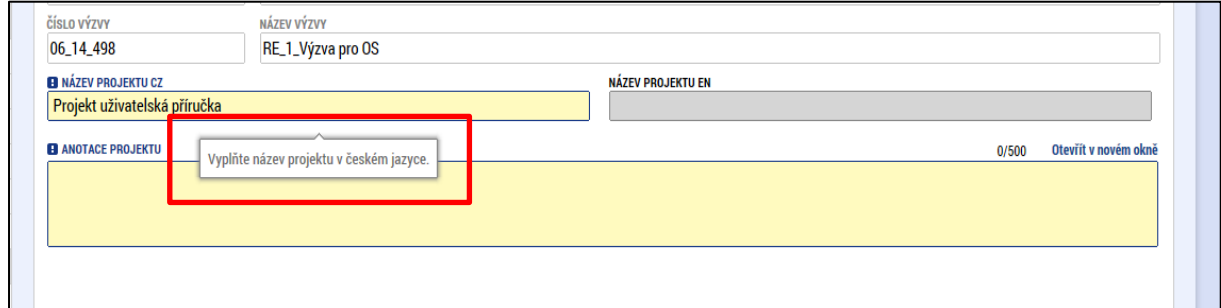

2) nápověda, kterou si uživatel vyvolá stiskem tlačítka Nápověda v pravém horním rohu obrazovky.

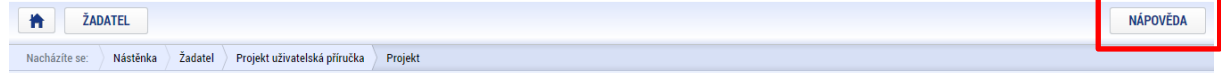

#### **Filtry**

Některé záložky v aplikaci obsahují souhrnné tabulky či číselníky. Tabulky zobrazují všechny zadané údaje v dané záložce – např. osoby žadatele apod. Číselníky slouží pro výběr údaje např. město, ulice apod. a jsou k dispozici v polích s nabídkou.

Každá tabulka či číselník jsou opatřeny filtrem pro snadnější vyhledávání a výběr. Filtr je umístěn v řádku v záhlaví tabulky. Do tohoto řádku žadatel zadá několik písmen či slovo a stiskne klávesu Enter. Tím se v tabulce vyhledají všechny údaje, které odpovídají zadaným písmenům. V číselníku se listuje pomocí tlačítek umístěných pod tabulkou. Uživatel zvolí vybraný údaj (kliknutím myši údaj označí) a následně potvrdí výběr kliknutím na šipku vpravo, kdy je zvolený údaj vložen do tabulky napravo.

Zrušení zadaného filtru a návrat k původnímu zobrazení všech položek provede žadatel tak, že znaky, které do filtrovacího řádku napsal, jednoduše smaže a stiskne klávesu Enter.

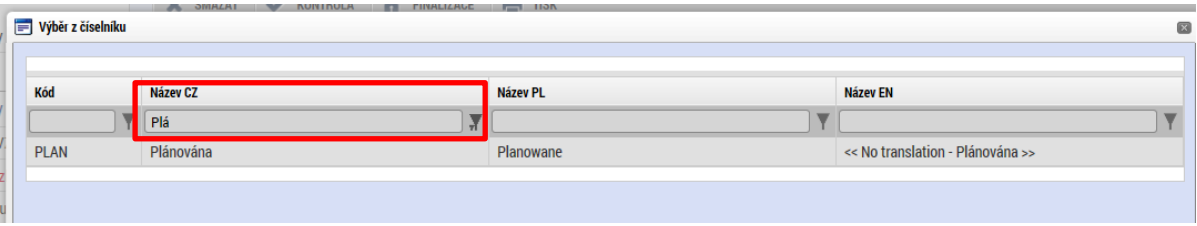

# <span id="page-5-0"></span>**2 Vazby modulu veřejných zakázek na další formuláře IS KP14+**

## <span id="page-5-1"></span>2.1 Žádost o podporu

Záložka Veřejné zakázky není viditelná na detailu projektu v části Informování o realizaci automaticky. Aby došlo k zobrazení této záložky/modulu, je nutné na formuláři žádosti o podporu, záložce Projekt označit fajfkou v boxu Doplňkové informace datovou položku Realizace zadávacích řízení na projektu.

Do levého horního menu přibude záložka "Veřejné zakázky", která bude přístupná po zaškrtnutí datové položky na žádosti o podporu nebo nejpozději po zaregistrování žádosti o podporu.

V případě zatržení datové položky Realizace zadávacích řízení na projektu bude tisková verze žádosti o podporu obsahovat seznam VZ z modulu Veřejné zakázky. Po podání žádosti o podporu je nutné každou konkrétní zakázku v modulu VZ finalizovat a podat.

Příjemce smí checkbox ručně zaškrtnout v případě, že má žádost o podporu (obrazovku Projekt) editovatelnou, tzn. na rozpracované žádosti o podporu, nebo vrácené k dopracování ze strany ŘO.

## <span id="page-5-2"></span>2.2 Žádost o platbu

Příjemce má v Pravidlech pro žadatele a příjemce stanovenou povinnost předkládat k ex-post kontrole (v podmínkách ISKP podat) veškeré VZ, ze kterých hodlá čerpat výdaje v nejbližší žádosti o platbu, nejpozději s předložením této žádosti o platbu.

Evidence dokladů/výdajů z dílčích veřejných zakázek probíhá na žádosti o platbu – soupiska dokladů SD -1 Účetní/daňové doklady.

Pro evidenci veřejné zakázky slouží tyto datové položky:

IČ dodavatele, Název dodavatele, Číslo smlouvy/objednávky, ke které se doklad vztahuje, checkbox Nerelevantní, Číslo výběrového řízení, ke kterému se doklad vztahuje a checkbox VŘ nerelevantní.

Detailní popis vyplnění je uveden v Uživatelské příručce Žádost o platbu v ISKP14+ v aktuální verzi, opět uloženo na webových stránkách MŠMT: (<http://www.msmt.cz/strukturalni-fondy-1/zadost-o-platbu-1>)

Z pohledu modulu VZ je ovšem důležitá datová položka Číslo výběrového řízení, ke kterému se doklad vztahuje. Jedná se o číselník, ve kterém jsou evidovány všechny záznamy VZ, které již jednou příjemce předal na ŘO ke kontrole v modulu VZ. Takové VZ mají vygenerované Pořadové číslo VZ a jeho administrativní stav minimálně jednou prošel stavem Podaná (viz kap. [3.3.2\)](#page-12-1). Pokud příjemce založí nový záznam VZ a nedojde k Finalizaci/Podání (tzn. záznam nemá Pořadové číslo a neprošel jednou stavem Podaná), takový záznam v číselníku nebude uveden. Příjemce musí záznam VZ změnit na administrativní stav Podaná a po aktualizaci dat v IS KP14+ dojde k jeho doplnění.

## <span id="page-6-0"></span>**3 Modul VZ**

## <span id="page-6-1"></span>3.1 Obecná pravidla

Modul Veřejné zakázky se nachází pod oblastí Informování o realizaci. Uživateli se zobrazí na žádosti o podporu v případě označení Realizace zadávacího řízení na projektu nebo po podání žádosti o podporu.

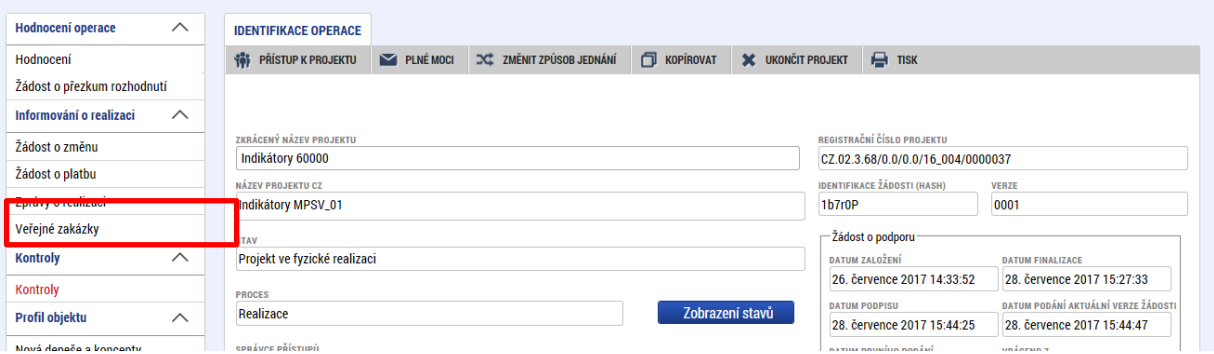

Na detailu záložky Veřejné zakázky se zobrazí seznam již vytvořených záznamů Veřejných zakázek (dále jen VZ). Pokud na projektu zatím není evidována žádná VZ, bude úvodní obrazovka prázdná. K dispozici je pod levým menu Založit VZ nebo Změnit VZ.

V přehledové tabulce jsou uvedeny tyto informace:

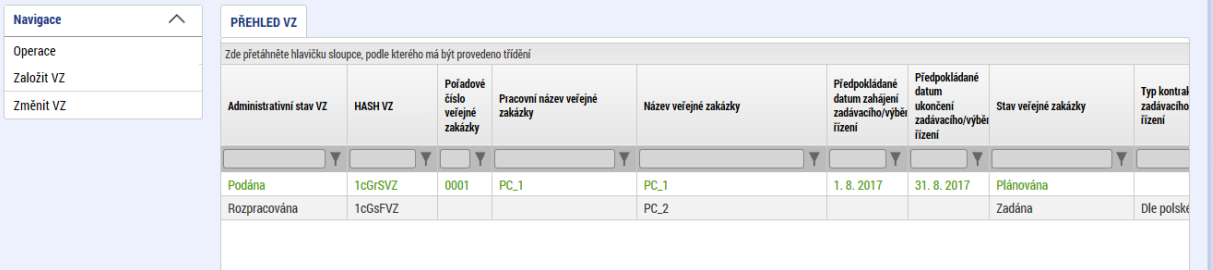

#### **Administrativní stav VZ**

informuje uživatele, jakém stavu administrace/kontroly se daná VZ nachází.

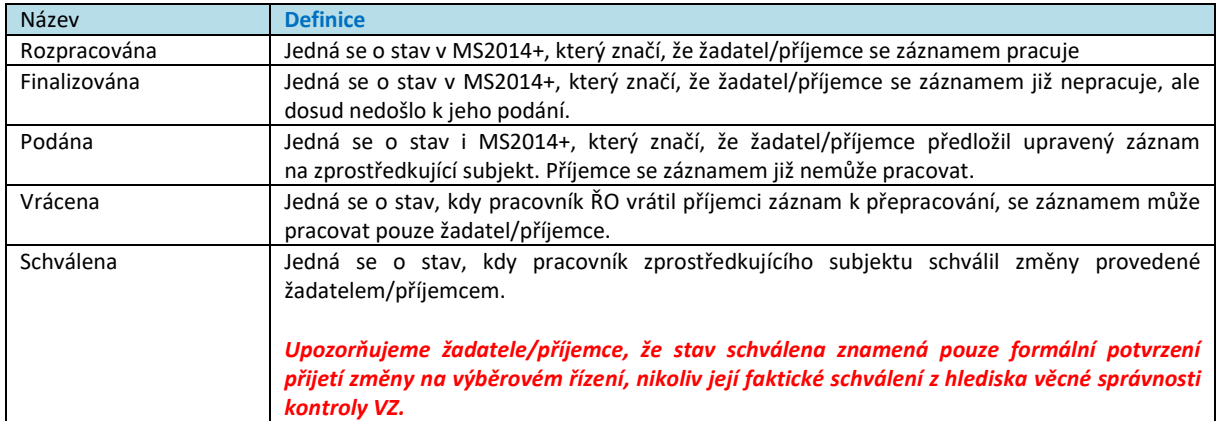

Výše uvedenými stavy záznam VZ prochází několikrát, podle toho, jak postupuje zadávací řízení.

#### **Stav veřejné zakázky**

Vyjadřuje stav zadávacího řízení, případně čerpání výdajů, které s veřejnou zakázkou souvisejí

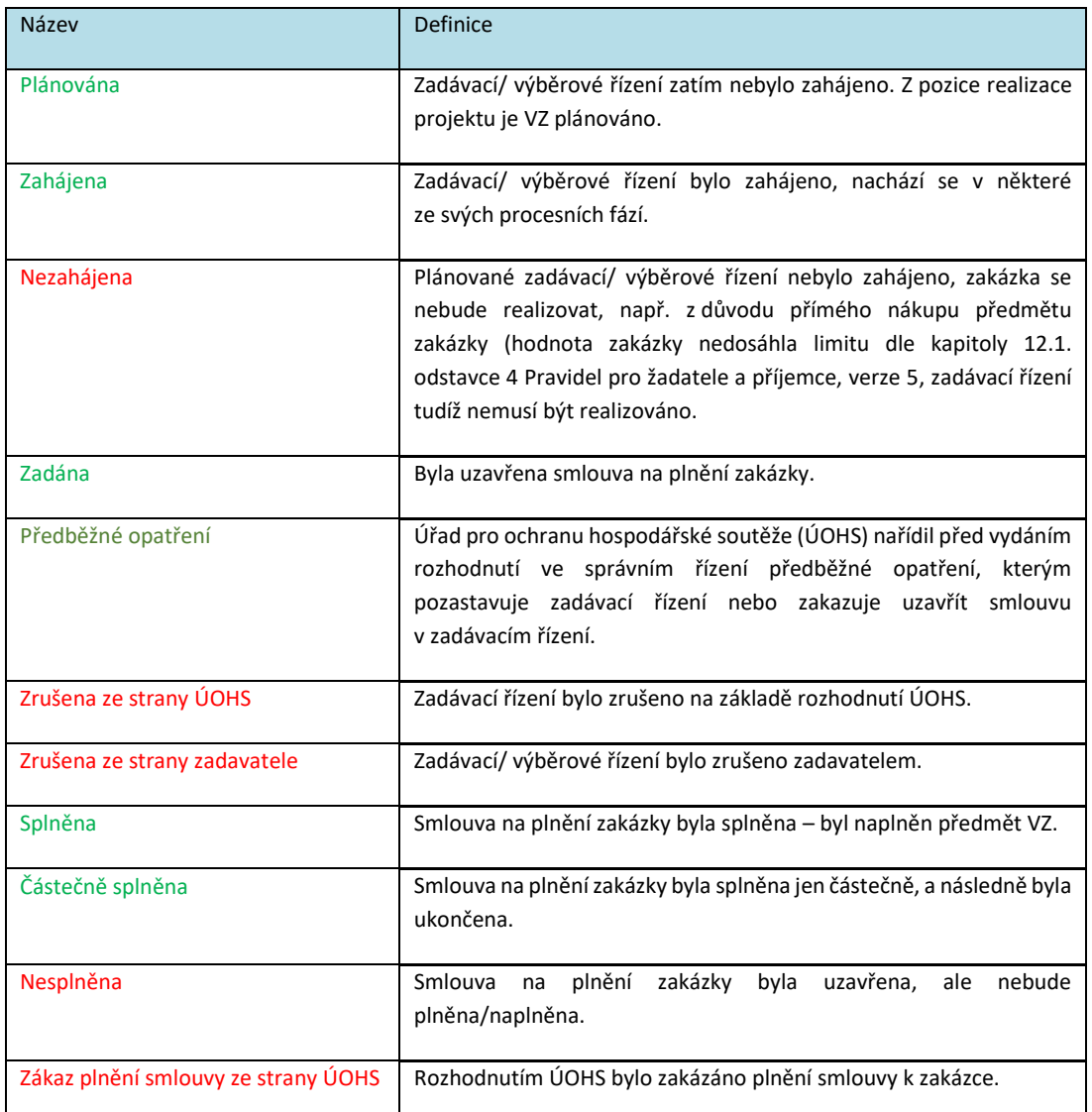

### **DŮLEŽITÉ:**

#### **Stavy veřejné zakázky**

Zeleně označené stavy jsou pozitivní stavy. Jsou řazeny postupně, dle vývoje zakázky. Je na uživateli, zdali eviduje VZ postupně od stavu Plánování po Splněna, nebo eviduje záznam až ve stavu Splněna – zde také předkládá výdaje spojené se zakázkou na žádosti o platbu.

Červeně označené stavy jsou negativní stavy. Negativní stav lze použít jak v případě nerealizování VZ, tak v případě chybné evidence.

#### **Vazba mezi administrativním stavem VZ a stavem VZ.**

V tabulce uvádíme příklad, který dokumentuje vztah mezi administrativním stavem VZ a stavem VZ. Příjemce zjistí, že VZ evidoval chybně, zbytečně a proto mění stav VZ do stavu Nezahájena.

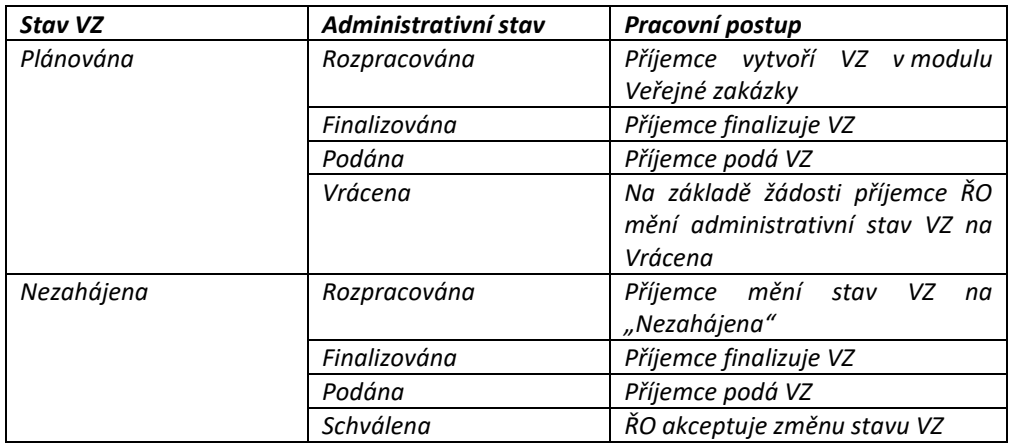

#### **Navigace v levém sloupcovém menu:**

**Založit VZ** – stisknutím se vytvoří nový záznam veřejné zakázky a zobrazí se v seznamu veřejných zakázek na úvodní obrazovce.

Založit nový záznam VZ smí uživatel s rolí editor projektu.

Nový záznam nelze založit v negativním stavu projektu či po stavu PP40 (Projekt fyzicky ukončen).

**Změnit VZ** – zobrazí okno pro výběr z již evidovaných záznamů VZ (systém zobrazí pouze ty, které nejsou aktuálně editovány/měněny a které nenabyly finálního stavu VZ: Nezahájena, Zrušena ze strany zadavatele, Zrušena ze strany UOHS, Nesplněna, Zákaz plnění smlouvy ze strany UOHS, Částečně splněna, Splněna).

Příjemce zvolí záznam VZ, který chce upravovat (musí mít administrativní stav Schválena/Vrácena, jinak VZ není možné upravovat), a stiskne Vykázat změnu. Systém veřejnou zakázku nastaví jako editovatelnou a opět ji přesune na úvodní přehledovou tabulku (bude mít administrativní stav Rozpracovaná). Opětovně na záznam vstoupí, čímž se dostane do detailu záznamu.

Je-li VZ v administrativním stavu Podána a příjemce potřebuje tento záznam upravovat, založí na daném záznamu interní depeši a adresuje ji uživateli s rolí Manažer projektu.

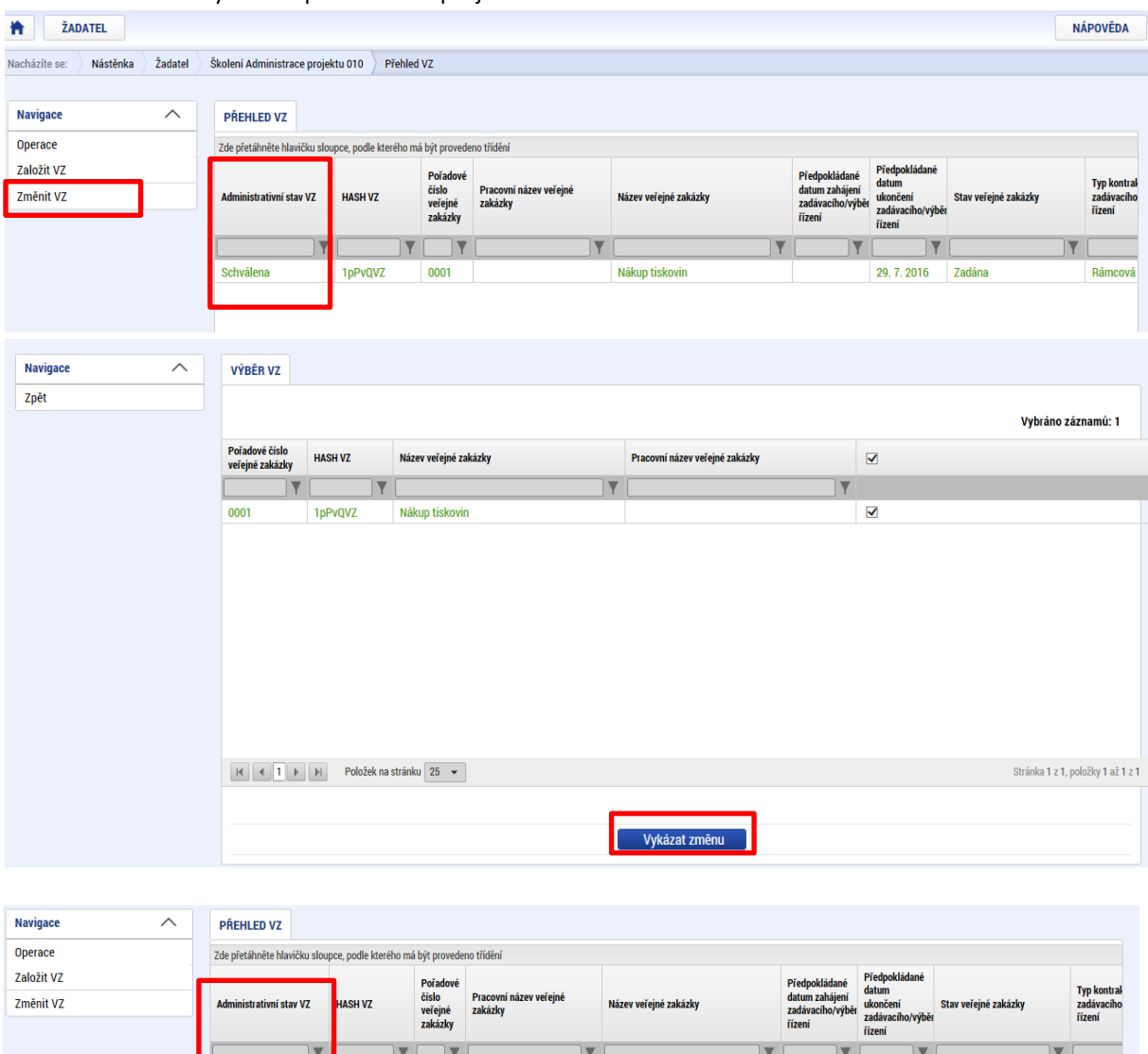

#### Aktualizovat záznamy VZ smí pouze editor projektu.

Jakmile příjemce ukončí editaci veřejné zakázky, provádí finalizaci a následně její podání. Není vyžadován elektronický podpis statutárního zástupce.

Nákup tiskovin

29.7.2016 Zadána

Rámcová

1pPvQVZ

Rozpracována

Systém automaticky zasílá příjemci **depeše** při změně administrativního stavu do stavů Vrácena a Schválena. Projektový administrátor na straně ŘO je automatickou depeší informován o podání veřejné zakázky.

Pro další komunikaci mezi uživatelem ISKP a ŘO doporučujeme využívat depeše z detailu konkrétní VZ, které se předmět dotazu týká.

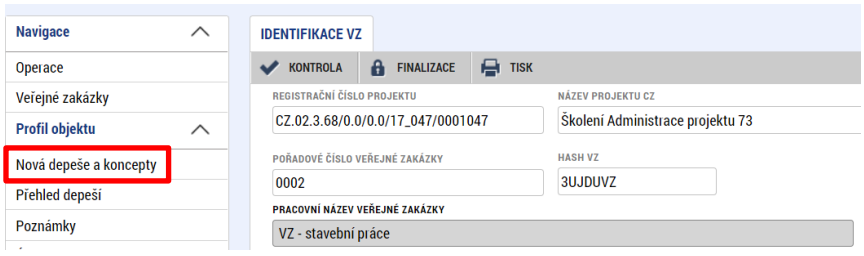

## <span id="page-10-0"></span>Datová oblast VZ

## <span id="page-10-1"></span>3.2.1 Záhlaví Identifikace VZ

Záhlaví detailu záznamu VZ obsahuje tyto možnosti:

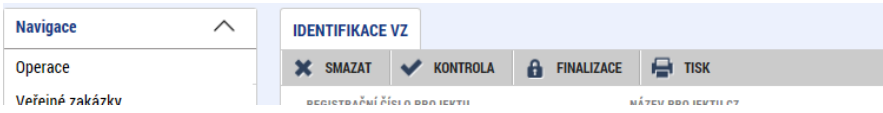

#### **Smazat**

smazání záznamu VZ. Tlačítko Smazat je k dispozici pouze u záznamů, které zatím nebyly nikdy podané na ŘO, tzn. nemají zatím vygenerované Pořadové číslo VZ. Pokud uživatel vyžaduje smazat již podaný záznam, je nutné využít jeden z možných navazujících stavu VZ (Nezahájena, Zrušena ze strany zadavatele, Nesplněna, viz Stavy veřejné zakázky).

#### **Kontrola**

kliknutím na tlačítko Kontrola systém provede kontrolu konzistence jednotlivých datových položek a vyhodnotí splnění podmínek dle kapitoly [3.3.9.](#page-20-0)

#### **Finalizace**

systém provede kontrolu konzistence jednotlivých datových položek a v případě, že bude kontrola v pořádku, záznam veřejné zakázky finalizuje. Tím zamezí další editovatelnosti záznamu. V záhlaví se zaktivní tlačítka Podat a Storno finalizace.

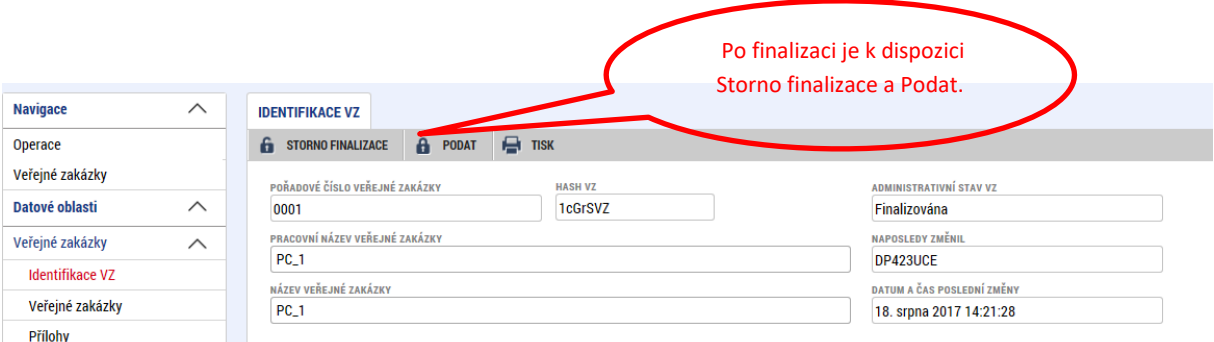

#### **Tisk**

možnost tisknout data aktuální VZ do pdf formátu.

#### **Podat**

k dispozici po zvolení Finalizace. Stisknutím tlačítka dochází k přenesení dat na úroveň ŘO. Formulář VZ nepodepisuje signatář, jak je tomu v případě jiných formulářů IS KP14+. Podat VZ smí uživatel s rolí editor, signatář, zmocněnec. Rozpracované VZ po stavu projektu PP40 (Projekt fyzicky ukončen) a v negativních stavech projektu již nelze podat.

#### **Storno finalizace**

lze použít pro zpřístupnění záznamu k editaci.

## <span id="page-11-0"></span>Detail záznamu Veřejné zakázky

Detail záznamu VZ obsahuje tyto dílčí záložky:

- Identifikace VZ
- Veřejné zakázky
- Údaje o smlouvě/dodatku
- Údaje o námitkách
- Návrh/podnět na ÚOHS
- Přílohy
- Dodavatelé
- Zdůvodnění akce

Další samostatnou oblastí na detailu záznamu VZ je záložka Dodavatelé, kterou uživatel vyplní ve chvíli existence subjektu dodavatele na VZ.

Poslední záložkou na detailu je Zdůvodnění akce. Záložka není k dispozici u nového záznamu VZ (záznam VZ vytvořený přes pole Založit VZ), ale až u dalších aktualizací záznamu VZ. Pokud tedy uživatel aktualizuje data VZ, musí vždy vyplnit výše zmiňovanou záložku.

## <span id="page-12-0"></span>3.3.1 Identifikace VZ

Záložka obsahuje svodné informace o záznamu.

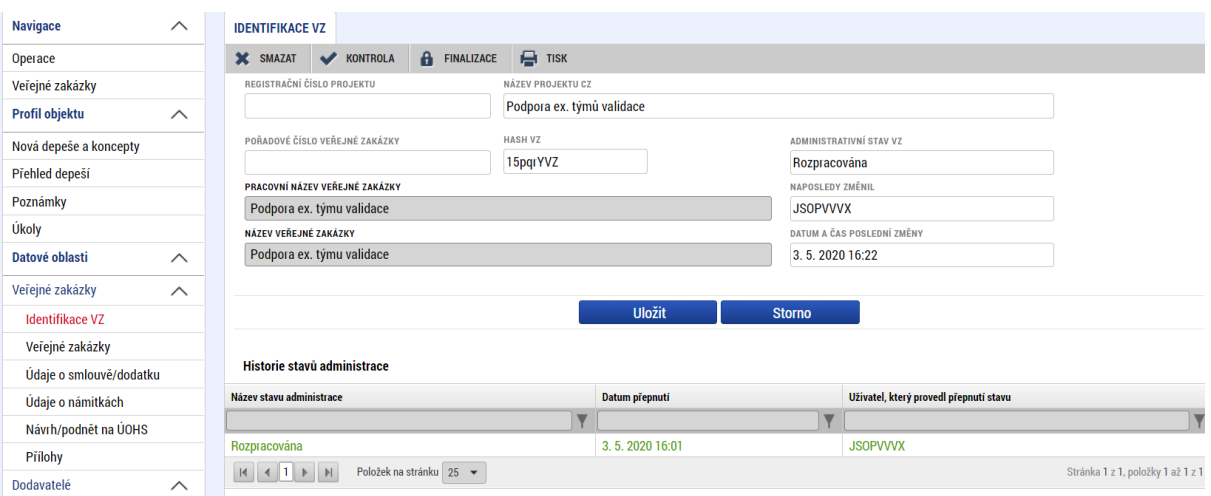

Hash VZ – jedinečný identifikátor záznamu, vytvoří se při založení nového záznamu.

Pořadové číslo Veřejné zakázky – je vygenerováno automaticky systémem, jakmile záznam poprvé přejde do administrativního stavu Podaná, tzn. VZ je poprvé evidovaná v modulu VZ.

Pracovní název veřejné zakázky – jedná se o povinnou datovou položku pro stav VZ – Plánována. Pro ostatní, vyšší stavy již není požadováno a je nahrazeno datovou položkou Název veřejné zakázky.

### <span id="page-12-1"></span>Veřejné zakázky

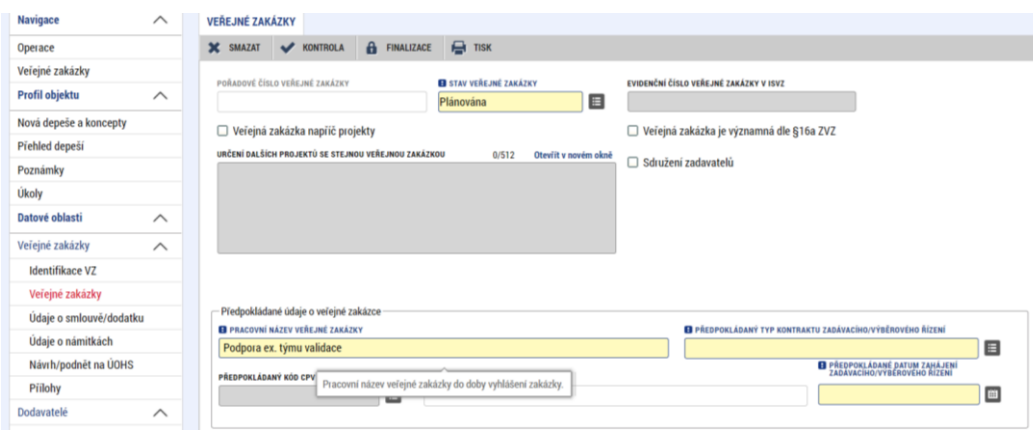

Na záložku Veřejné zakázky se vyplňují základní údaje o veřejné zakázce v závislosti na jejím životním cyklu (fázi). Výběrem z číselníku uživatel vybírá jednotlivé skutečnosti. Podle vyplněné hodnoty Stavu veřejné zakázky jsou také jednotlivé DP povinné/nepovinné. Detail záložky a jednotlivé povinné datové položky se mění podle volby na dílčích číselnících, je nutné postupovat ve vyplňování postupně.

Pořadové číslo veřejné zakázky – viz obrazovka Identifikace VZ. **Pokud v rámci realizace projektu příjemce potřebuje vykazovat výdaje spojené s VZ na žádosti o platbu, musí být záznam VZ nejdříve ve stavu Podána. Poté se až zobrazí na žádosti o platbu v číselníku Pořadové číslo.** 

#### Stav veřejné zakázky – viz. Číselník Stav VZ.

Veřejná zakázka napříč projekty - pokud existuje VZ napřič projekty, je nutné zatrhnout checkbox "Veřejná zakázka napříč projekty". Do textového pole "Určení dalších projektů se stejnou veřejnou zakázkou" prosím uveďte všechny registrační čísla projektu v rámci OPVVV a dále pořadové číslo VZ na daném projektu.

Další vybraná pole na záložce Veřejná zakázka:

Typ kontraktu zadávacího/veřejného řízení – příjemce vybírá z číselníku

- Dle polské legislativy pro OPVVV nerelevantní
- Rámcová smlouva dle ZVZ/Rámcová smlouva dle ZZVZ detailně popsáno kap. [3.4.1](#page-21-1)
- Dynamický nákupní systém detailně popsáno kap. [3.4.2](#page-24-0)
- Smlouva
- Smlouvy na části VZ dle § 98 ZVZ / Smlouvy na části VZ dle § 35 ZZVZ detailně popsáno kap[. 3.4.3.](#page-25-0)

Kód CPV – nepovinné pole – výběr kódu dle klasifikace.

Předpokládaná hodnota veřejné zakázky bez DPH – předpokládaná hodnota celé zakázky, vč. mimoprojektových nákupů.

Předpokládaná hodnota veřejné zakázky vážící se k projektu – předpokládaná hodnota zakázky, která se váže k projektovým nákupům.

Skutečně uhrazená cena vážící se k projektu - skutečná cena, která byl uhrazena a váže se k projektovým nákupům. Relevantní a povinná k vyplnění až v okamžiku, kdy VZ přechází do stavu Splněna nebo Částečně splněna.

Sankční krácení – zobrazí se automaticky v případě, kdy je při kontrole VZ ze strany ŘO zjištěno pochybení a je uplatněno sankční krácení. Příjemce toto pole needituje.

Předpokládaný druh veřejné zakázky – Dodávky/Služby/Stavební práce.

Druh veřejné zakázky – Dodávky/Služby/Stavební práce.

# <span id="page-14-0"></span>3.3.3 Údaje o smlouvě a dodatku

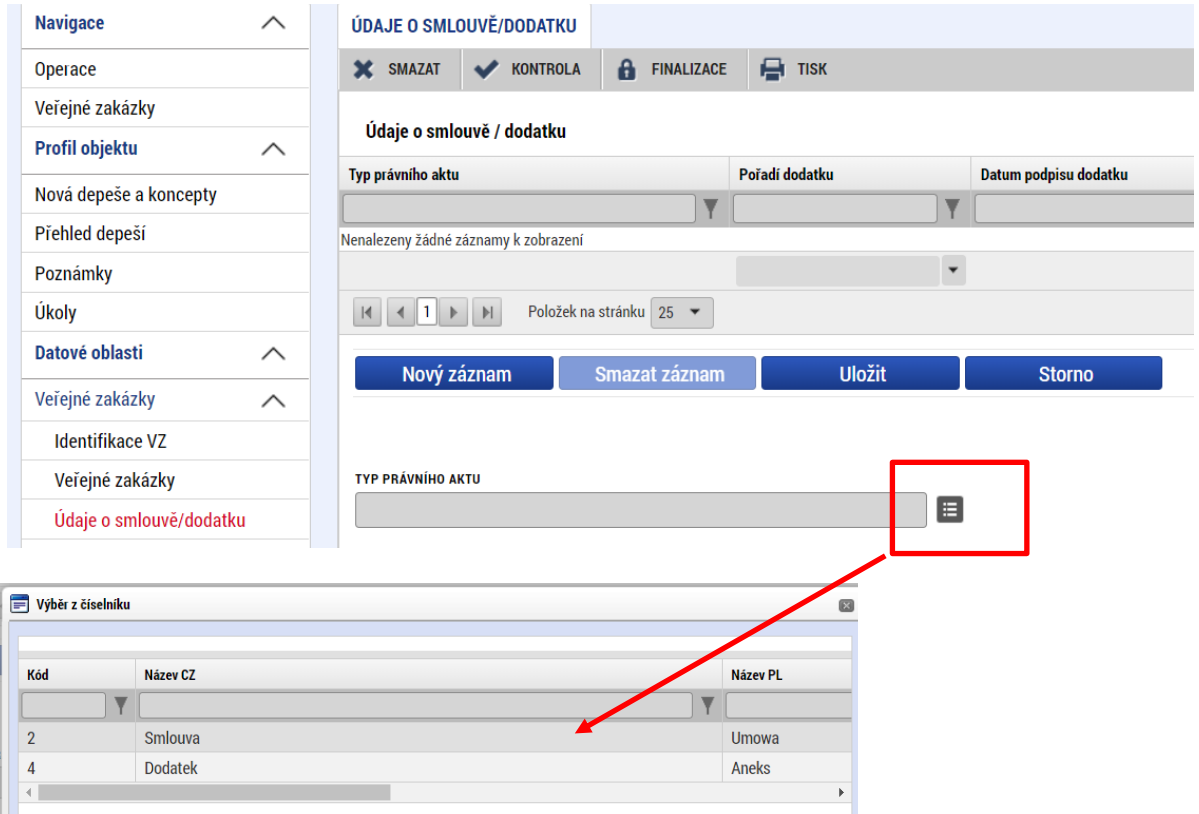

Prvním krokem je volba Smlouva/Dodatek z číselníku Typ právního aktu.

Poté jsou k dispozici další detaily k vyplnění. Pro vybrání dodatele z číselníku je nutné **nejdříve vytvořit jeho záznam na záložce Dodavatelé** v levém navigačním sloupci (postup je popsán níže v kap. [3.3.7\)](#page-17-1). Následně se zobrazí k výběru ve stejnojmenném číselníku:

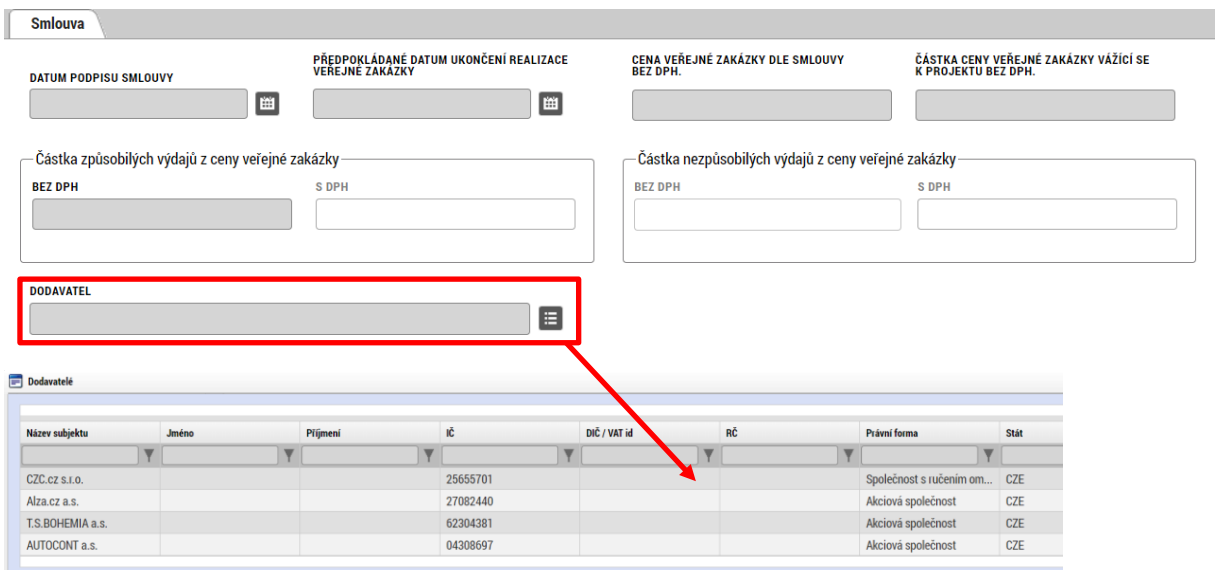

# <span id="page-15-0"></span>3.3.4 Údaje o námitkách

Zde příjemce uvádí údaje o námitkách, které k provedeným zadávacím řízení vznesly oprávněné subjekty:

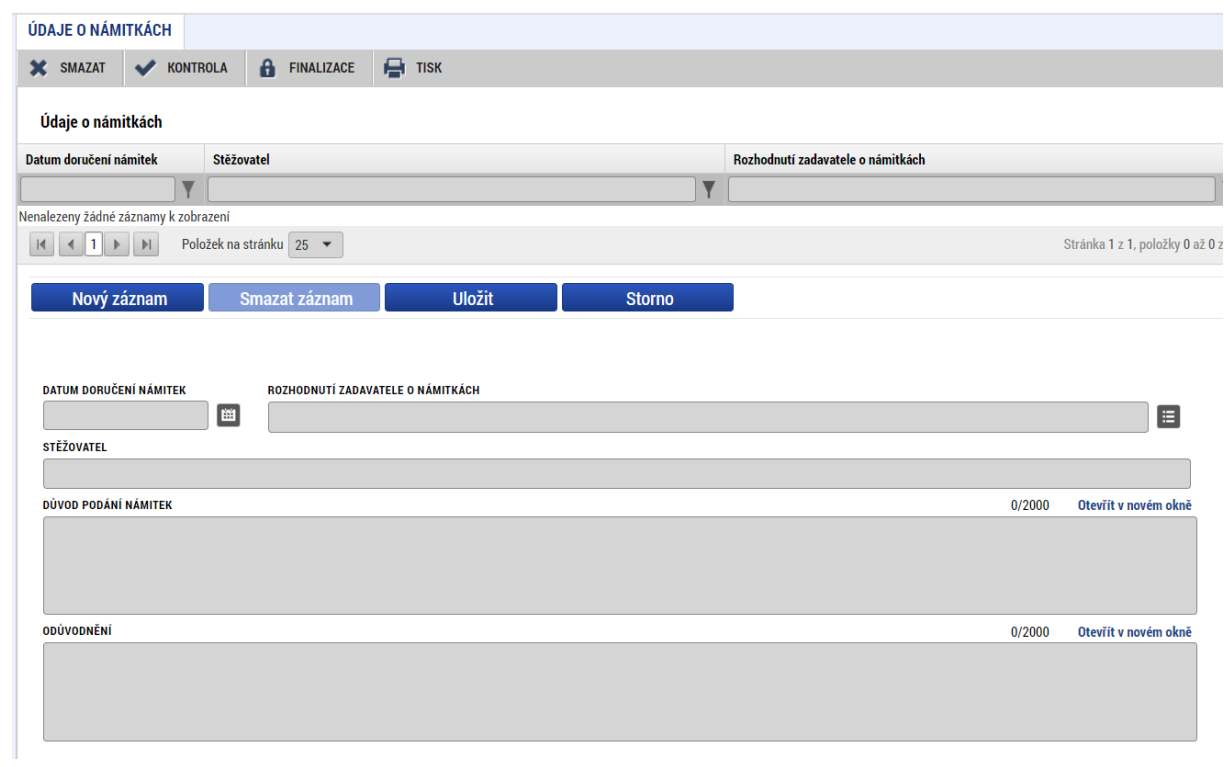

# <span id="page-16-0"></span>3.3.5 Návrh/podnět na ÚOHS

Informace o návrhu/podnětu na ÚOHS může žadatel vložit v jakékoli fázi životního cyklu veřejné zakázky. Na záložku příjemce vloží informace o návrhu/podnětu vzneseným na ÚOHS bezprostředně poté, co se o podání návrhu nebo podnětu oficiálně dozví.

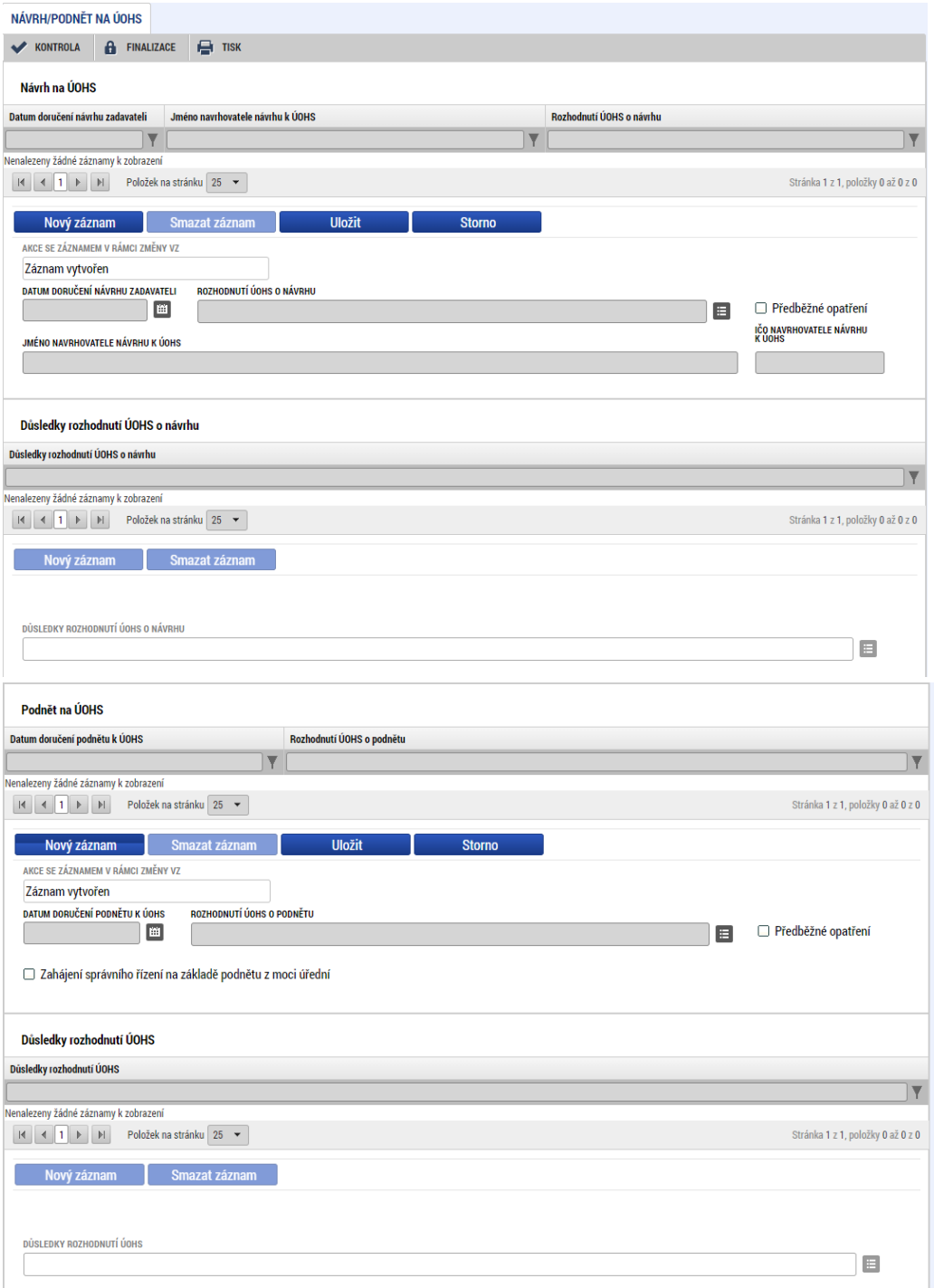

## <span id="page-17-0"></span>3.3.6 Přílohy

Na záložce Přílohy vybere ze seznamu příslušnou veřejnou zakázku (pokud je jich na žádosti/projektu více) a následně k příslušné VZ vloží požadované přílohy. Typ přílohy zvolí z číselníku příloh. Stiskem tlačítka Připojit vybere příslušný soubor a přílohu přiloží.

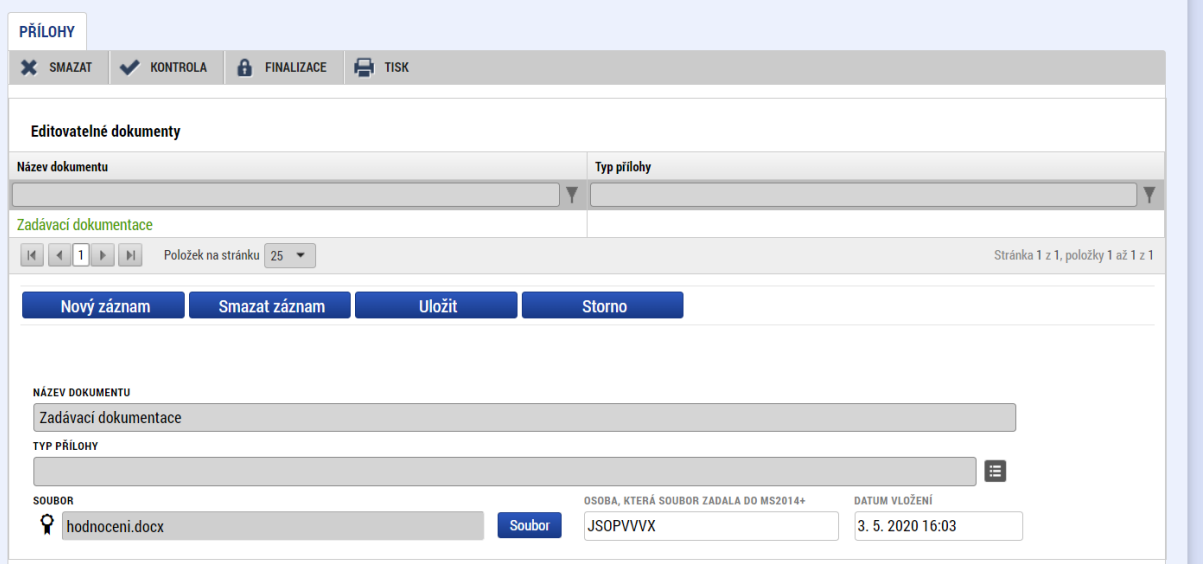

Příloha VZ může být podepsaná několika způsoby:

- Podepsaný je samostatný vložený dokument;
- Podpis se provede přes ikonu pečetě;

Podáním samotného záznamu VZ uživatel stvrzuje pravdivost všech vložených dokumentů.

Všechny přílohy k VZ musí být uloženy pod danou, konkrétní VZ v modulu VZ. Přílohy nesmí být uloženy v jiném formuláři v ISKP, např. zprávě o realizaci, žádosti o platbu atp..

## <span id="page-17-1"></span>3.3.7 Záložka Dodavatelé

Uživatel prostřednictvím validace IČ vkládá relevantní dodavatele VZ. Tato záložka slouží jako přehledová záložka **všech dodavatelů na projektu**. Přiřazení dodavatele k VZ probíhá na záložce Údaje o smlouvě a dodatku (viz kap. [3.3.3](#page-14-0) výše)

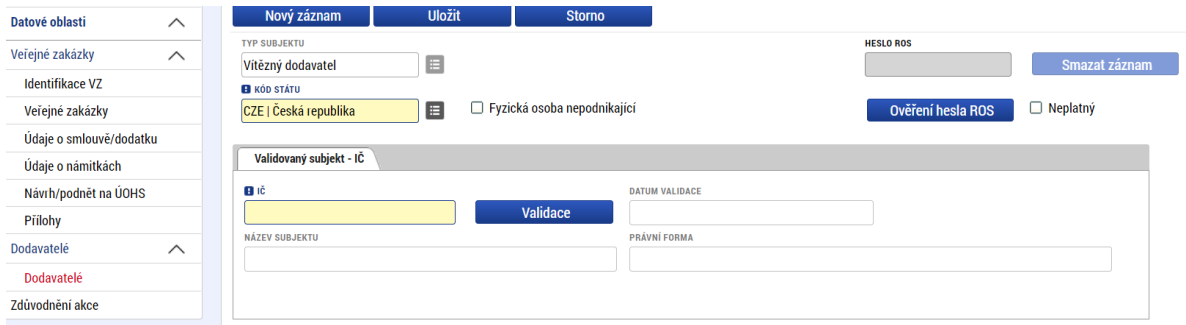

## <span id="page-18-0"></span>3.3.8 Zdůvodnění akce

Při prvním založení záznamu Veřejné zakázky je zobrazena záložka Zdůvodnění akce. Textové pole je pro první evidenci VZ nepovinné k vyplnění.

Pro další aktualizace VZ ze strany příjemce, tzn. aktualizace po administrativním stavu Schváleno, je záložka povinná.

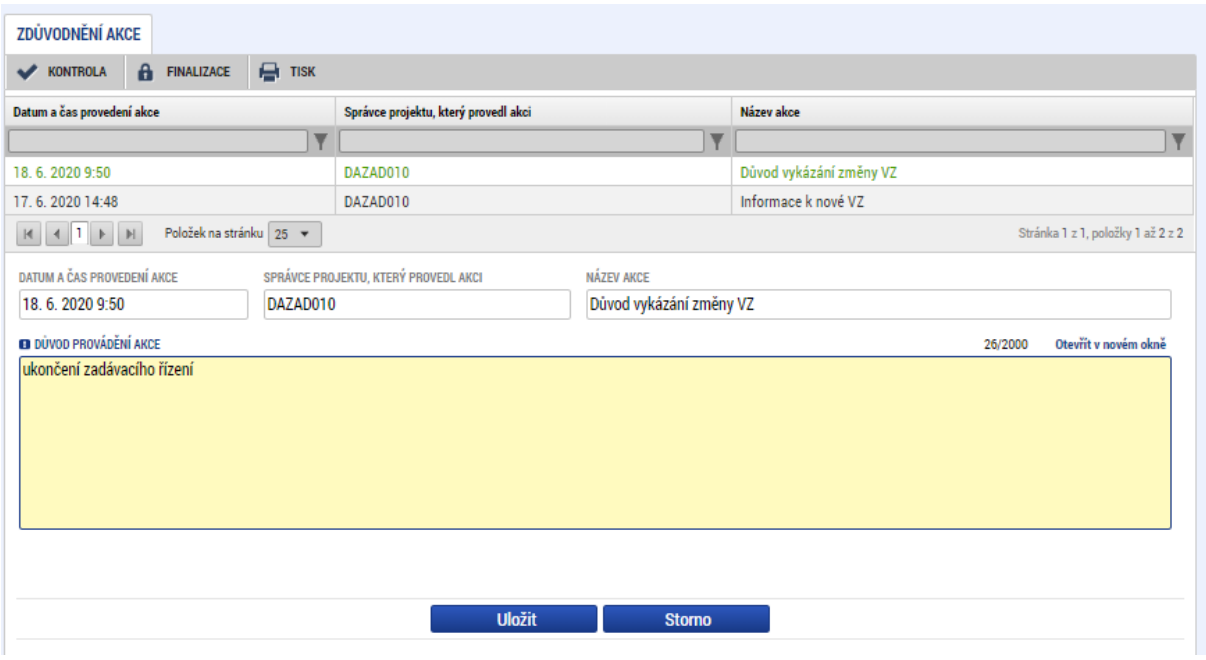

Pokud je záznam VZ vrácen k dopracování, komentář ŘO bude na samostatném řádku, příjemce může aktualizaci provést na řádku označeném jeho uživatelským jménem.

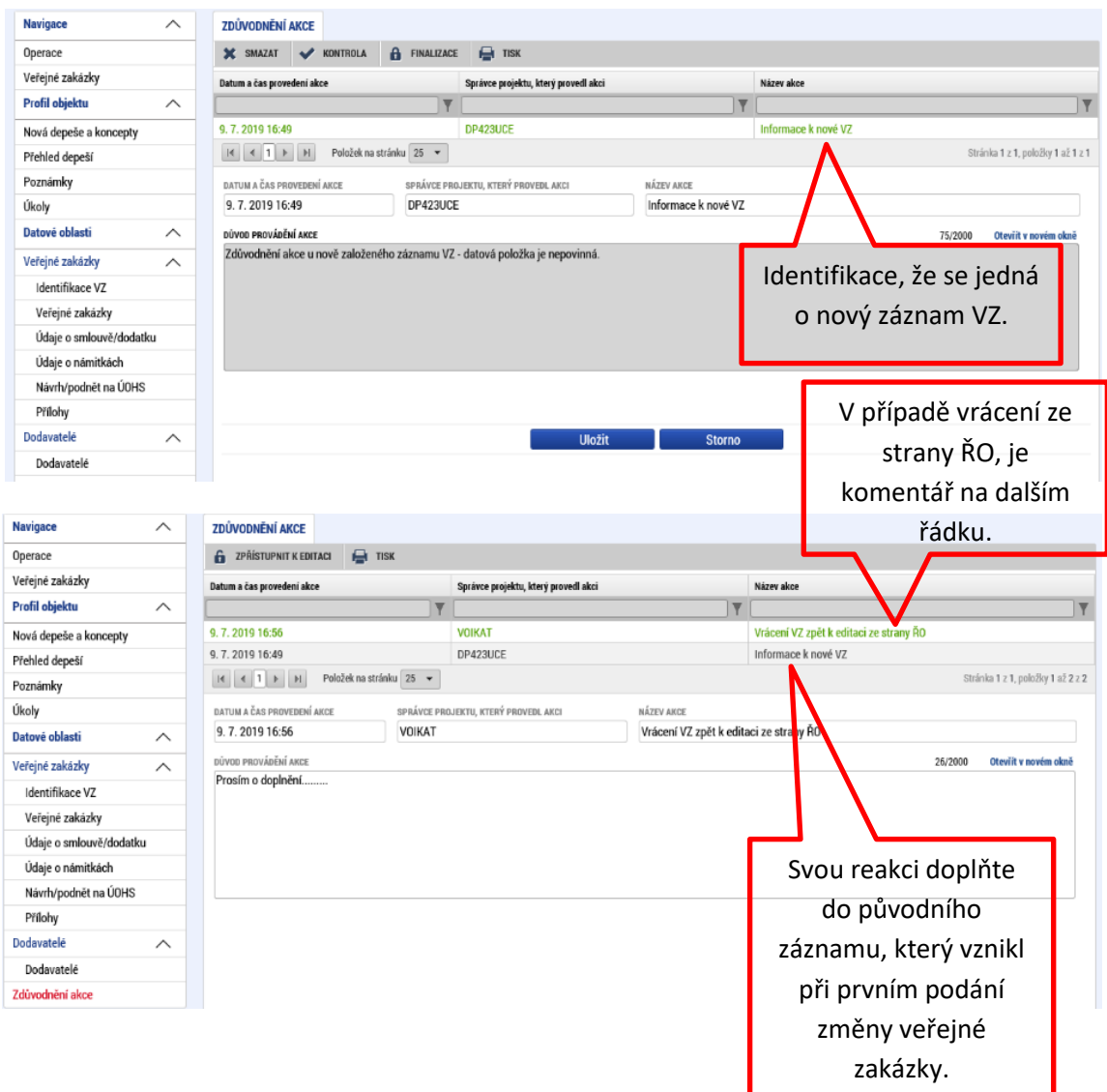

# <span id="page-20-0"></span>3.3.9 Kontrola a finalizace veřejné zakázky

Kliknutím na tlačítko kontrolu systém:

- provede kontrolu konzistence jednotlivých datových položek.
- vyhodnotí splnění následujících podmínek:

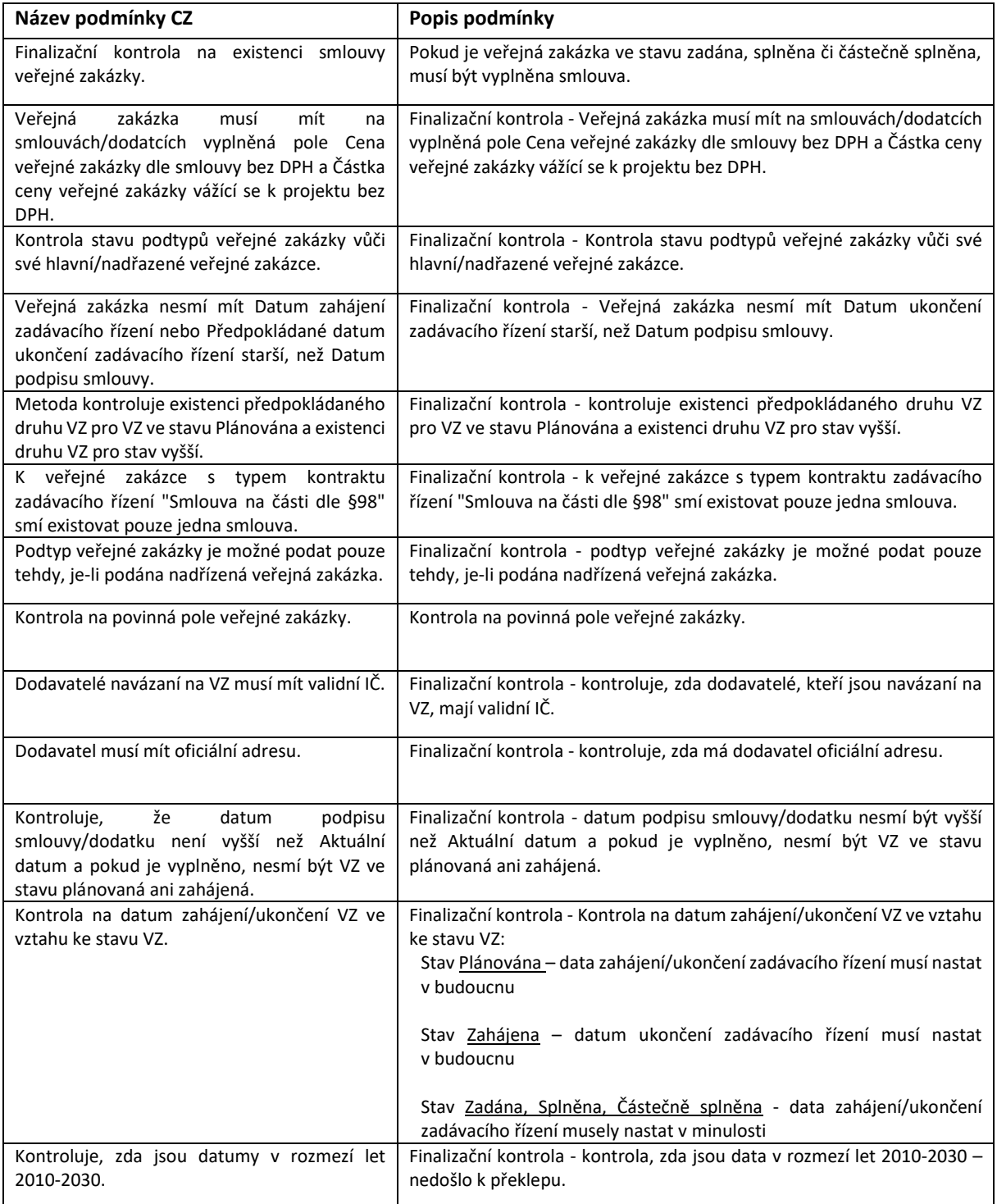

Finalizaci provádí uživatel kliknutím na stejnojmenné tlačítko. Veřejná zakázka se tímto krokem uzamyká. K opětovné editaci ji lze otevřít pomocí tlačítka Storno finalizace. Podání finalizované veřejné zakázky ke kontrole se provádí pomocí tlačítka Podat.

## <span id="page-21-0"></span>Specifické typy kontraktů VZ

## <span id="page-21-1"></span>3.4.1 Rámcová smlouva

Evidence rámcové smlouvy a s ní souvisejících minitendrů probíhá ve dvou fázích:

1) Zavedení rámcové smlouvy: Příjemce zakládá záznam, pod který bude později řadit jednotlivé minitendry rámcové smlouvy:

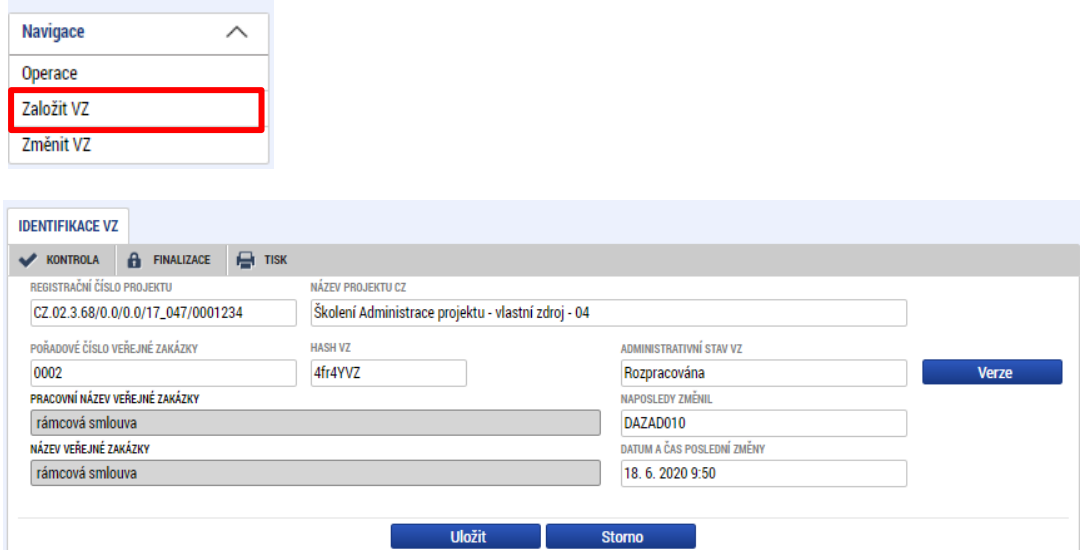

#### Na obrazovce Veřejné zakázky vybírá typ kontraktu Rámcová smlouva:

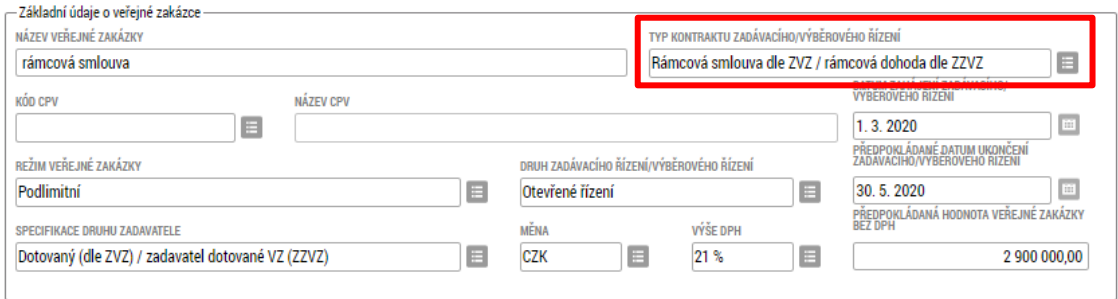

Rámcová smlouva se uzavírá s jedním nebo více dodavateli. Po ukončení zadávacího řízení příjemce na záložku Údaje o smlouvě/ dodatku zadává jeden nebo více záznamů smluv, které s dodavateli v rámci rámcové smlouvy uzavřel. Nelze zadat vícestrannou smlouvu na jednom záznamu (v takovém případě se zadává více záznamů, kde 1 řádek = 1 dodavatel).

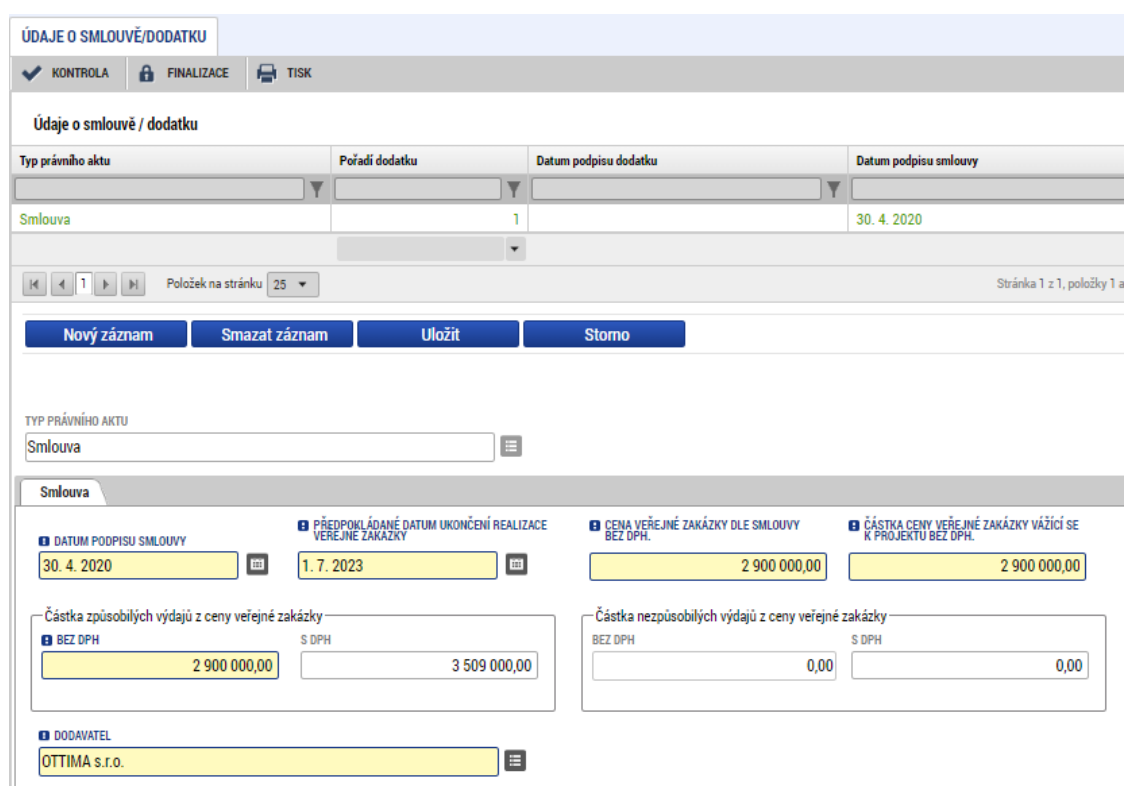

2) Poté, co bylo ukončeno zadávací řízení (stav VZ "Zadána" záznamu rámcové smlouvy dle kroku 1)) a byla podepsána rámcová smlouva, zadává příjemce záznamy minitendrů formou založení podtypu VZ:

Otevře si záznam rámcové smlouvy, vybere záložku Veřejné zakázky a stiskne tlačítko Založit podtyp VZ:

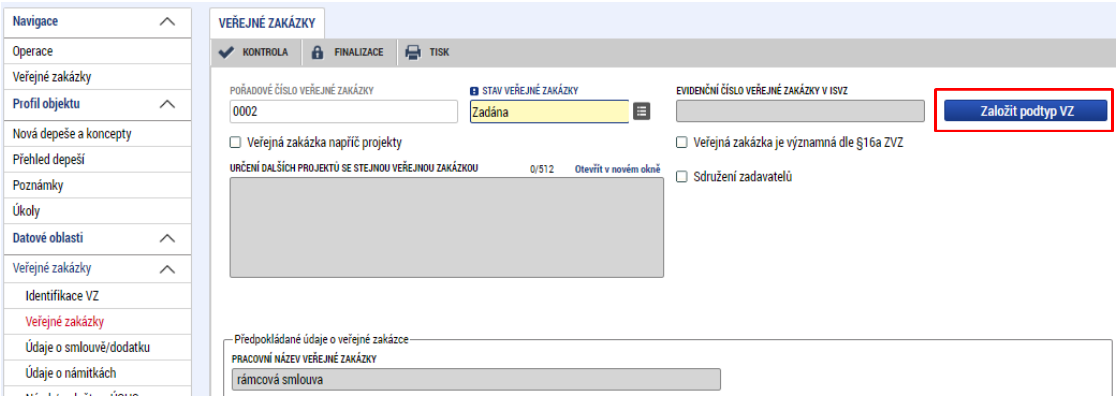

Aplikace zobrazí hlášku o vytvoření nového záznamu VZ:

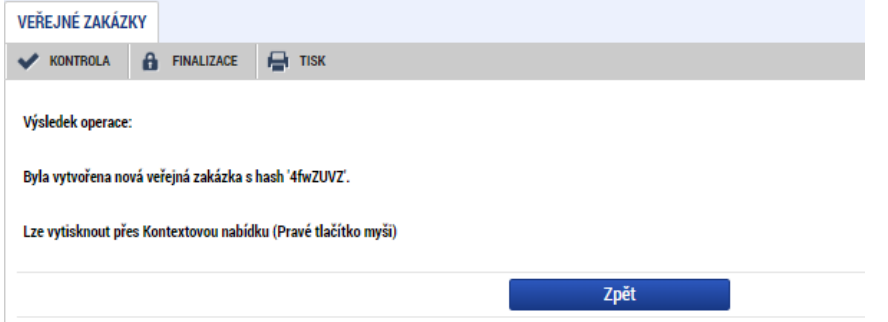

Tento záznam je podřazen záznamu rámcové smlouvy. Pořadové číslo, skládající se z pořadového čísla rámcové smlouvy a pořadového čísla minitendru, mu bude přiděleno po podání záznamu minitendru:

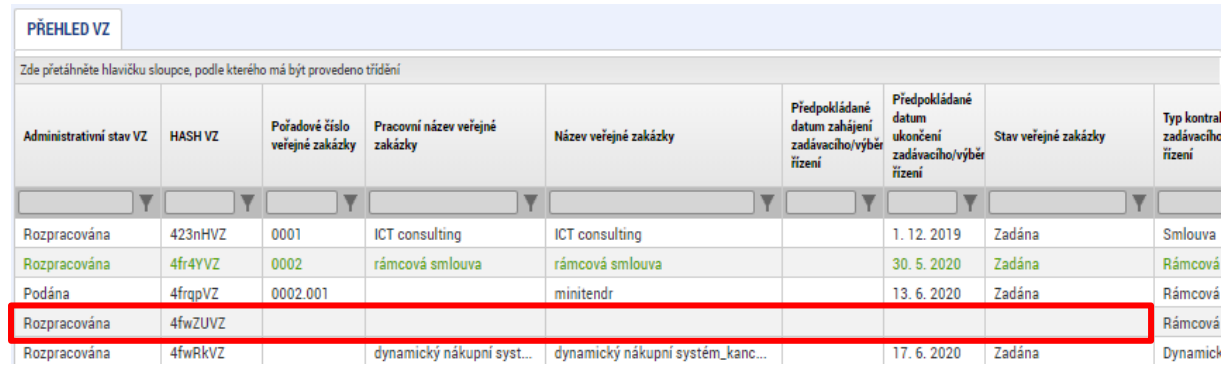

Na záznamu minitendru vyplňuje uživatel především záložky Veřejné zakázky, Údaje o smlouvě/dodatku a Přílohy. Záznam dodavatele nabízí systém z dodavatelů zadaných na nadřazeném záznamu rámcové smlouvy.

Záznamy minitendru po podání obsahují pořadová čísla VZ složená z čísla rámcové smlouvy a pořadového čísla minitendru:

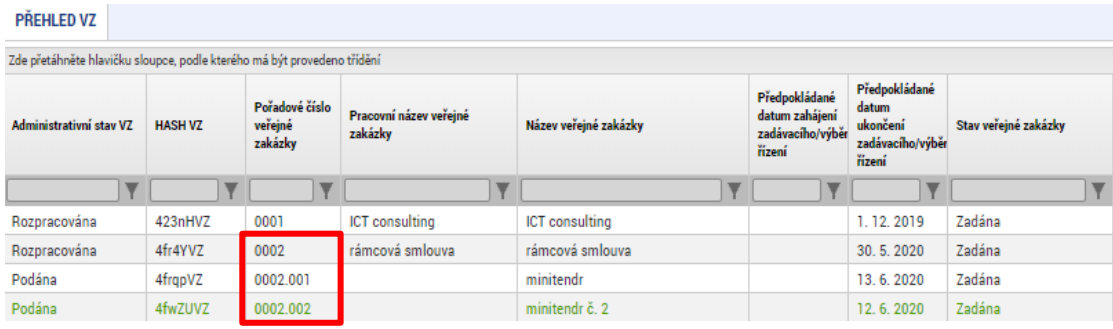

## <span id="page-24-0"></span>3.4.2 Dynamický nákupní systém

Stejně jako u rámcové smlouvy se evidence DNS dělí na dvě fáze:

1) Zavedení dynamického nákupního systému: Příjemce zadává záznam DNS. Na obrazovce Veřejné zakázky vybírá Typ kontraktu: Dynamický nákupní systém:

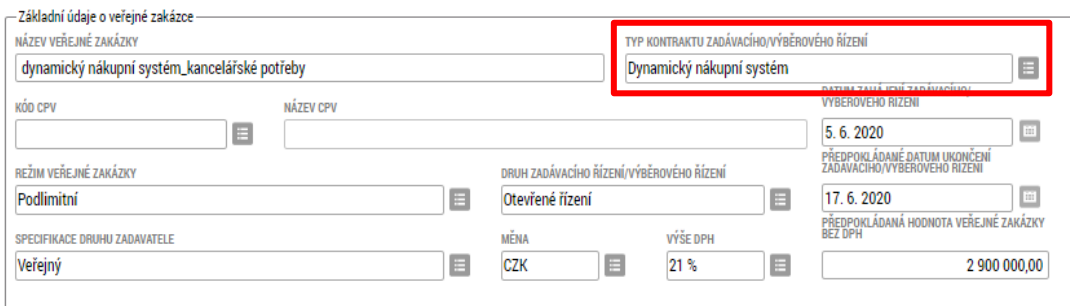

Záznamy smlouvy budou v případě DNS zadávány na záznamy jednotlivých callů.

2) Poté, co byl zaveden DNS (stav VZ "Zadána" záznamu DNS dle kroku 1)), zadává příjemce záznamy callů formou založení podtypu VZ:

Otevře si záznam DNS, vybere záložku Veřejné zakázky a stiskne tlačítko Založit podtyp VZ:

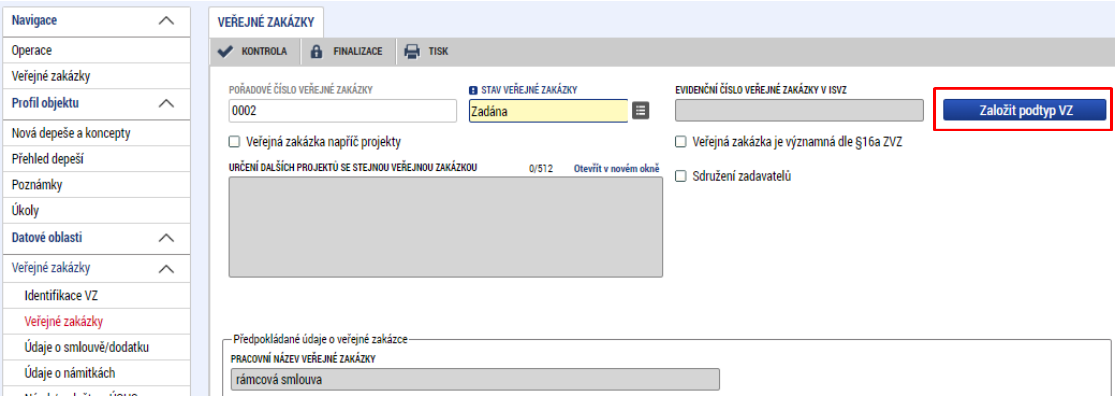

Aplikace zobrazí hlášku o vytvoření nového záznamu VZ:

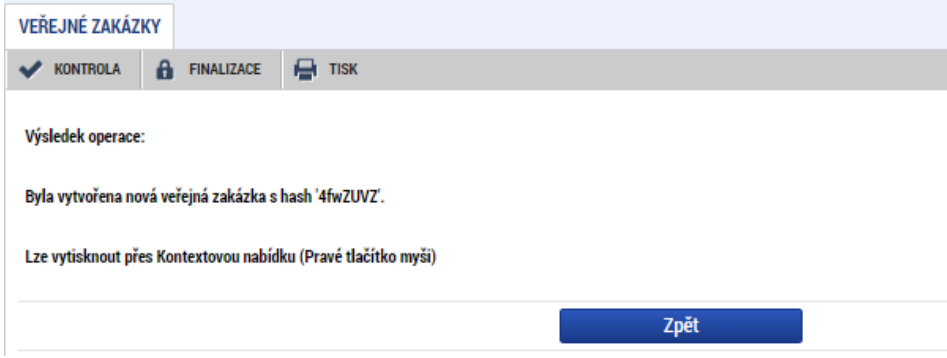

Záznamy callů budou podřazeny záznamu, na kterém byl záznam DNS zaveden:

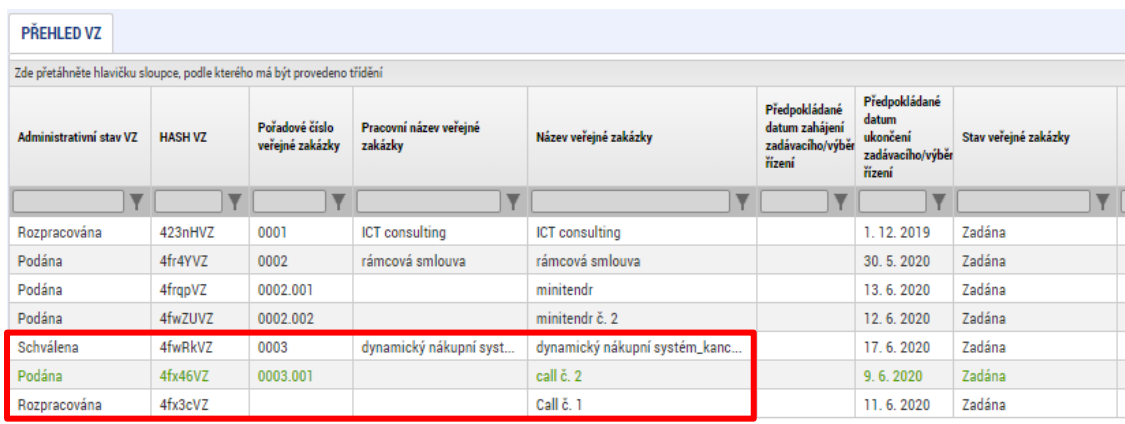

## <span id="page-25-0"></span>Smlouvy na části VZ dle § 98 ZVZ / Smlouvy na části VZ dle § 35 ZZVZ

Veřejnou zakázku na části zadává příjemce na jeden záznam v modulu VZ.

Na obrazovce Veřejné zakázky vybírá Typ kontraktu: smlouvy na části VZ dle §98 ZVZ:

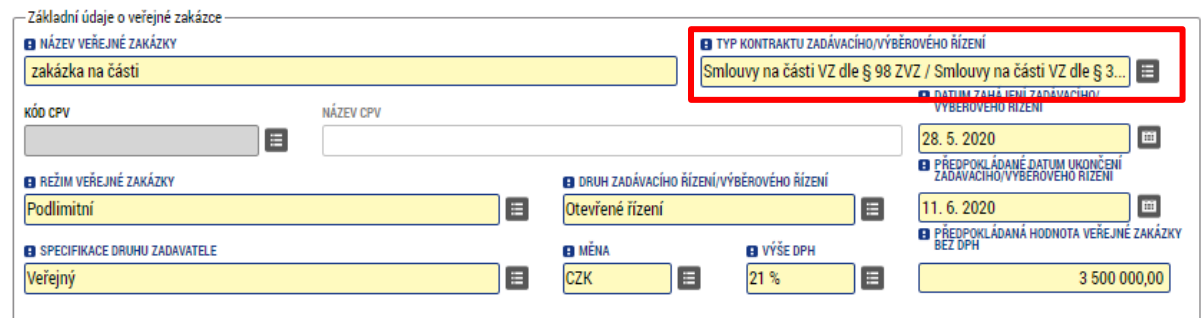

Jednotlivé části zakázky zadává příjemce zadáním záznamů na záložce Údaje o smlouvě/ dodatku. Zde platí, že 1 řádek = 1 dodavatel zakázky na části.

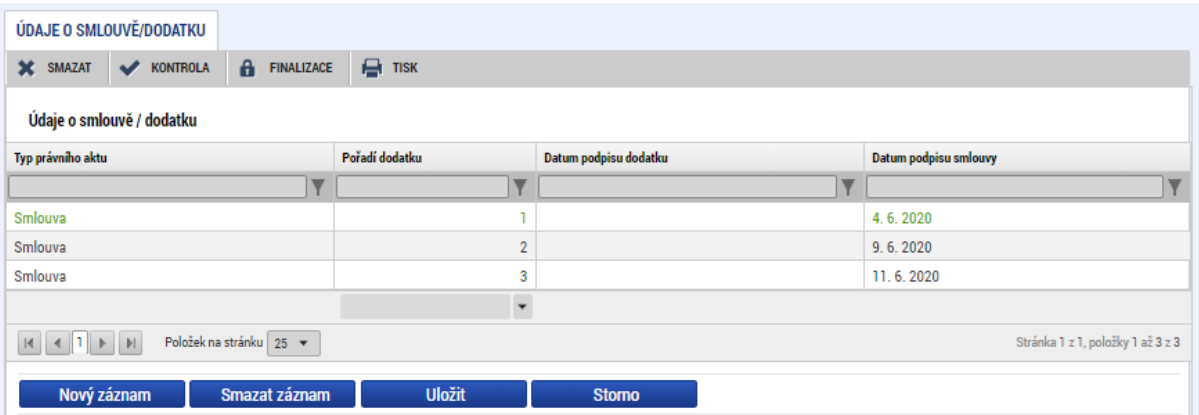